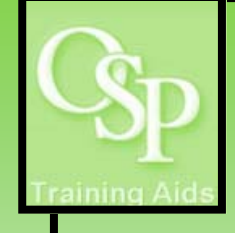

# **OGA Reports in IRA: Commitments**

**This report lists commitments (i.e. encumbrances) by award and project.**

## **STEP 1. SETTING UP YOUR QUERY**

**Utilize the dropdown arrow on one or more filters to specify how you want data to be filtered. The Award Name filter is preset to "B00000" to avoid running an unlimited query. If a desired filter value is not available in the dropdown, then click "More/Search…" to view additional available values. Click Apply to run the query.** 

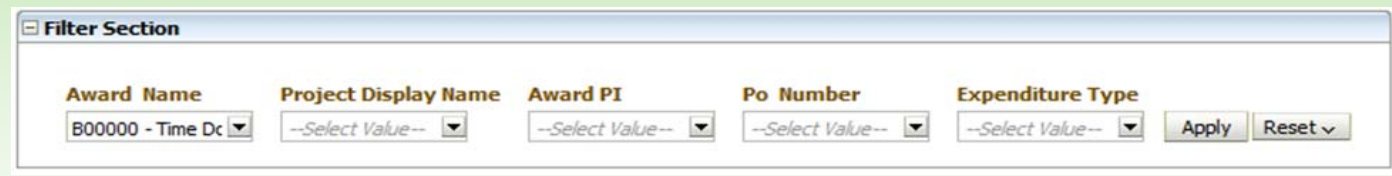

**After the query has run, select a view from the dropdown for output options. The report with 'full headers' is the standard view and displays a 15 column header (e.g. Award, Project, Task, Sponsor). The report with 'show sorting columns' displays the standard view PLUS any columns that exist to properly sort data, but are purposefully hidden in the standard view. Sorting columns are most helpful to customers that use standard views to create uniquely sorted customized reports.** 

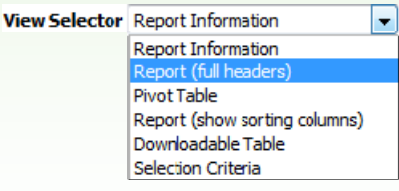

Current Commitments (i.e. encumbrances).

## **STEP 2. INTERPRETING YOUR RESULTS**

#### *Report* (depicted below)

**The Office of Sponsored Projects maintains a comprehensive list of expenditure types which can be found at: www.dartmouth.edu/~osp/docs/ExpenditureTypes.xls** 

**Encumbrances are listed cumulatively. An encumbrance amount of zero indicates there were no encumbrances for the particular expenditure type.** 

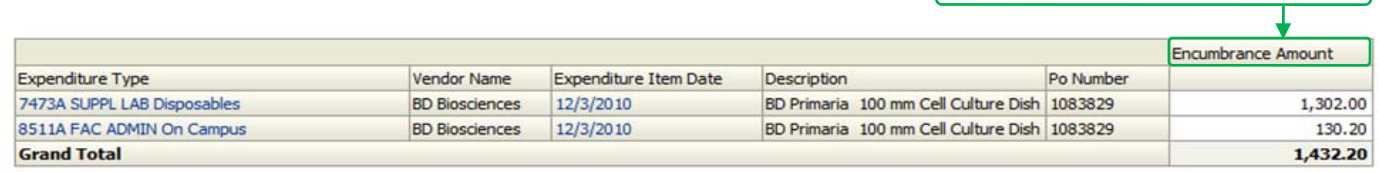

#### **Pivot Table** (not depicted)

Pivot tables offer the ability to swap rows, columns and section headings to obtain different perspectives of the same data.

Use Analyze to modify a view. For example, change sorting options, add filters or re-order columns.

Analyze - Refresh Print Export - Copy

The report can be printed as a PDF.

Export options include PDF, Excel spreadsheet, Powerpoint slide or .csv data file.

### **STEP 3. SAVING YOUR QUERY**

**To save your customized query, click Page Options then Save Current Customization. Next, name the report.** 

**To retrieve your saved query, click Page Options then Apply Saved Customization. Next, select the appropriate report.** 

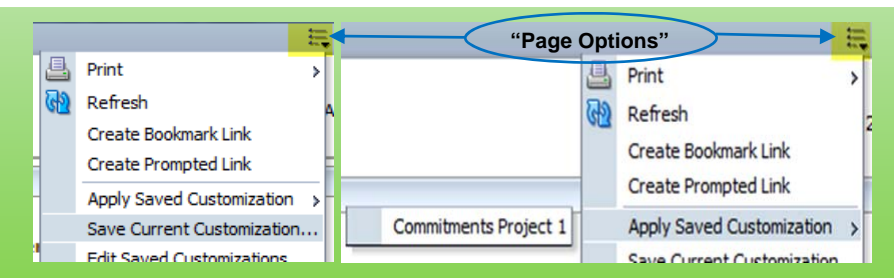